# **Кафедра**

### **педагогических измерений**

## **АЛГОРИТМ ОБРАБОТКИ МАТРИЦ РЕЗУЛЬТАТОВ ТЕСТИРОВАНИЯ С ОЦЕНКОЙ 0–1–2 И БОЛЕЕ С ПОМОЩЬЮ ПРОГРАММЫ RUMM 2010**

### **Галина Смирнова**

Славянский-на-Кубани государственный педагогический институт smirnova\_g\_i@mail.ru

Приведен алгоритм работы с тестовой матрицей, содержащей оценку 0–1–2 и т.д., при использовании программы RUMM 2010 (Rasch Unidimensional Measurement Models) и последующих её версий. Основной алгоритм работы в данной программе был опубликован в журнале «Педагогические измерения» № 3, 2007 года. В данной статье уделено внимание особенностям компьютерной обработки матриц, имеющих градацию ответов 0–1–2 и т. п.

### Шаги 1–9 повторяются без изменений.

Хотелось бы напомнить, что работа с пакетом RUMM 2010 начинается с подготовки таблицы тестовых результатов. По строкам таблицы пишется информация об испытуемых (Ф.И.О. и др.). По столбцам — номера заданий. Как уже упоминалось, матрица результатов тестирования редактируется: выделяются и

копируются в новый файл столбцы с фамилией, именем, отчеством тестируемых и матрица ответов, ширина столбцов которой должна быть равна 1 (рис. 1).

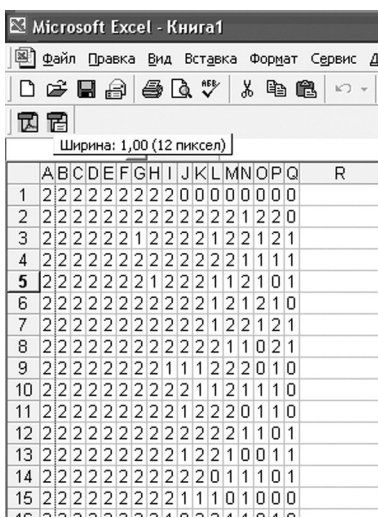

#### Кафелра лагогически измерений

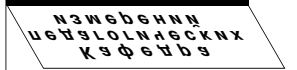

Рис. 1. Отредактированная матрица результатов в Excel

В шаге № 10 необходимо выполнить следующие действия. В новом активном окне последовательно нажимаем 4 раза Enter. В ячейке Response ставим 0, нажимаем Enter. В ячейке Score появится 0. В следующей строке Response появится 1 и в ячейке Score также отобразится единица.

Опция «Reverse Score Item» позволяет инвертировать это соответствие. В опции «No. of Response Categories» задаётся количество категорий ответа для данного задания, в нашем случае 3 и более  $-\times 0$ », «1», «2» и т. п. Аналогично описываем задание 2, 3, и т. д. либо можно нажать кнопку «Repeat all» (рис. 2).

Шаги 11-19 аналогичны. На двадцатом шаге появляется «Display specification for *имя анализа»*, в котором отображаются основные категории анализа (рис. 3).

Анализ теста производится по целому ряду параметров. Для матриц с оценкой 0-1-2 и выше привычные формы анализа имеют новый вид. Например, Category Probability Curves отображают поведение каждого из вариантов ответа. Ранее график представлял собой взаимодействие двух кривых, сейчас трёх (рис. 4).

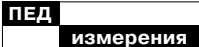

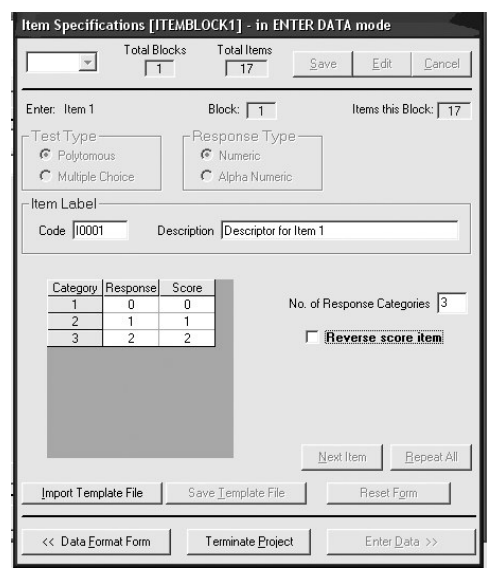

Рис. 2. Задание значений «0» и «1» неправильному и правильному ответу в программе RUMM

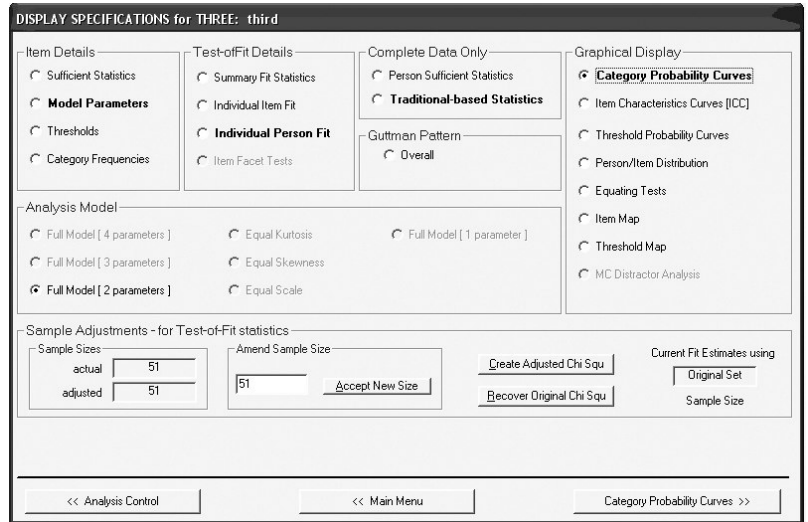

Рис. 3. Главное меню программы RUMM

Аналогично и гистограмма Threshold Map представляет собой доли выбора трёх ответов задания, а не двух, как это было ранее (рис. 5).

**88 4' 2007**

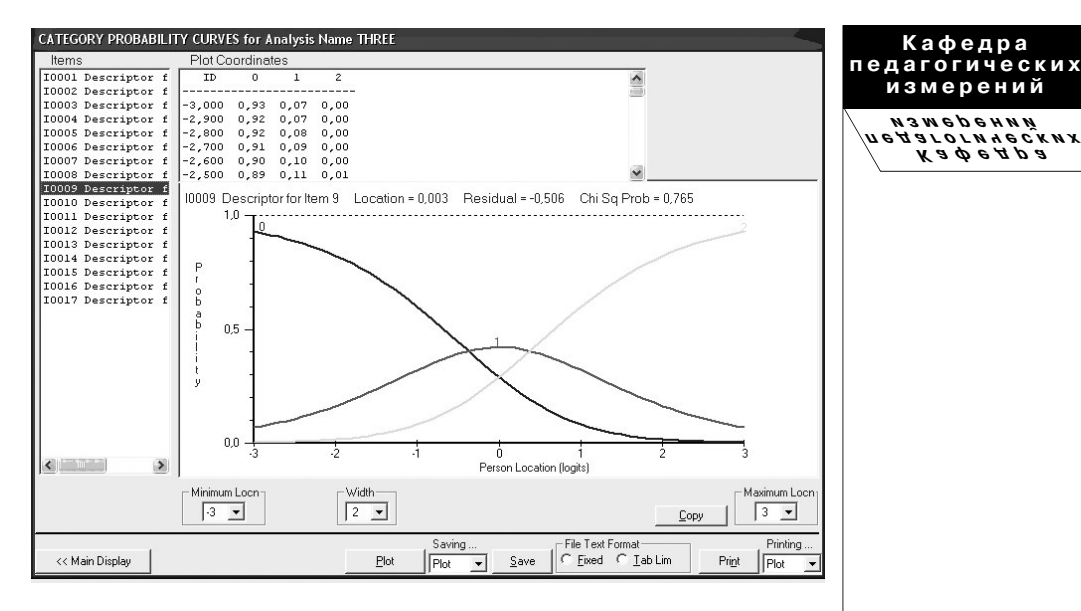

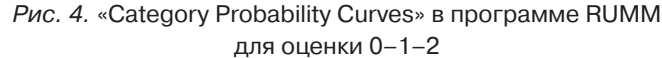

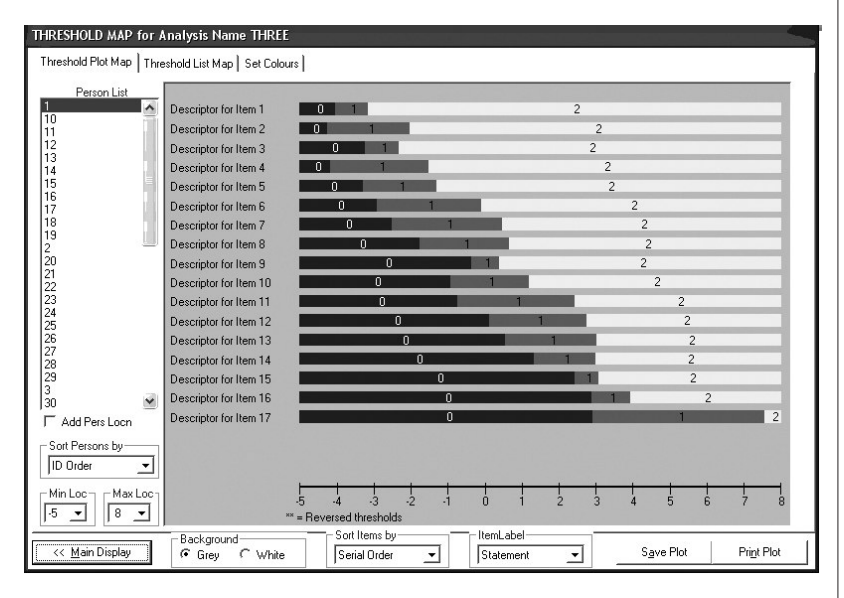

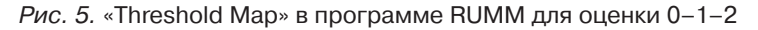

**4' 2007 89**

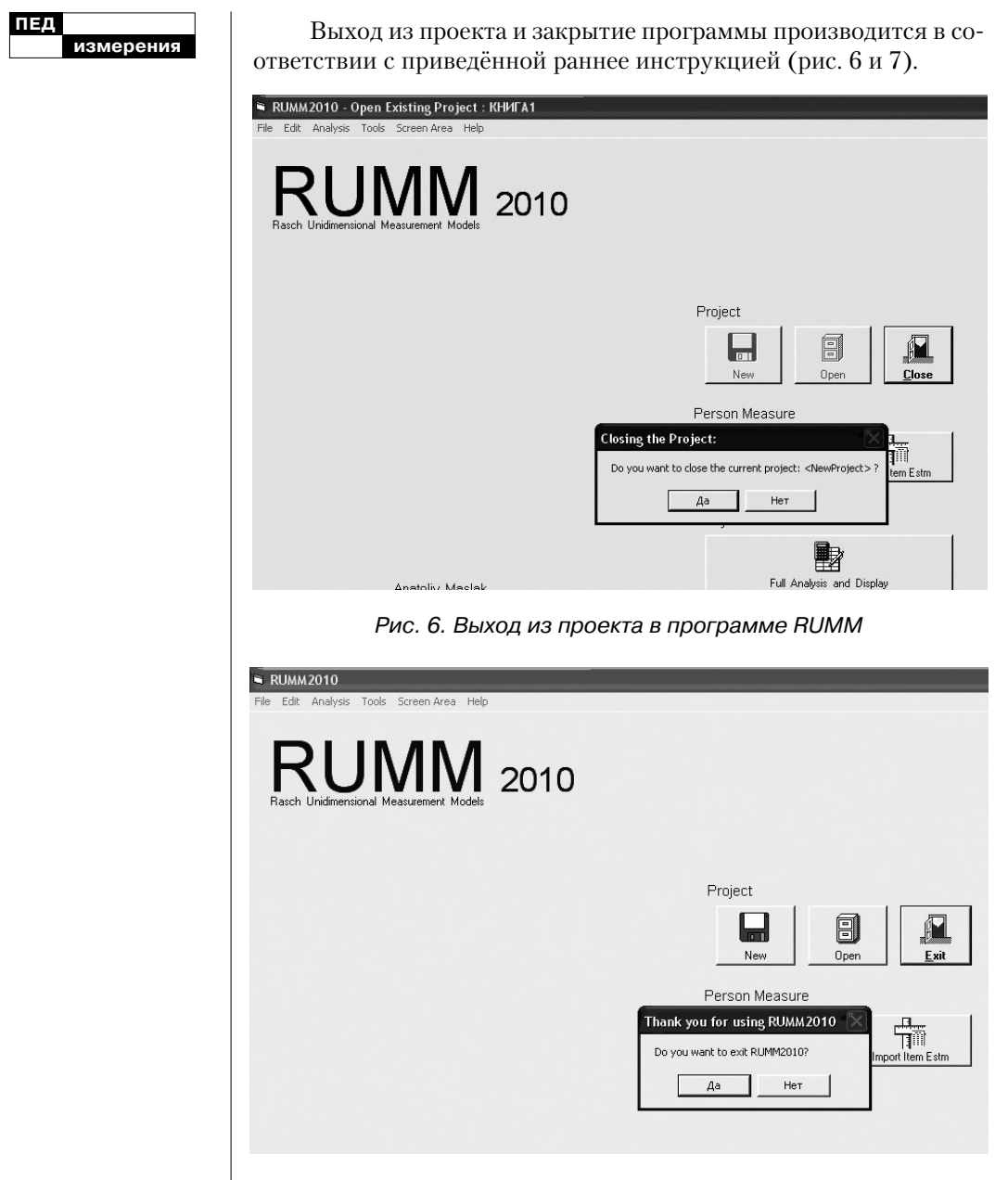

Рис. 7. Закрытие программы RUMM.